# **Rozwiązywanie problemów**

**Podstawy obsługi Przed użyciem** 
©2015 TOSHIBA TEC CORPORATION Wszelkie prawa zastrzeżone **Przed użyciem** Wydrukowano w Chinach 6LJ82675500 e-STUDIO2309A/2809A Ver00 F 2015-06

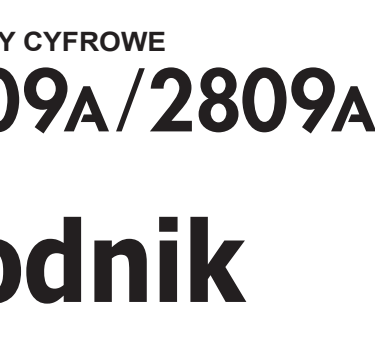

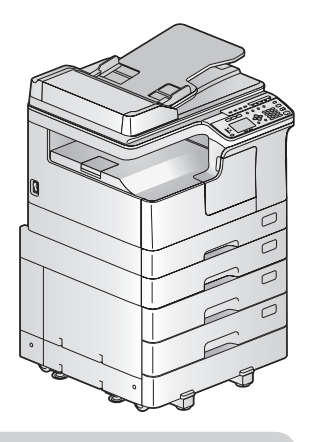

**WIELOFUNKCYJNE SYSTEMY CYFROWE E-STUDIO2309A/2809A** 

W tym podręczniku zawarto informacje o elementach, sposobie przygotowania urządzenia, podstawach obsługi oraz rozwiązywaniu problemów. **Przed użyciem urządzenia należy zapoznać się z treścią dokumentu** *Zasady bezpieczeństwa* **(w formie drukowanej).** Na dysku DVD dołączonym do urządzenia znajdują się podręczniki użytkownika (plik PDF).

#### **Znaki towarowe**

峀

DRAWEF<br>(E)

Nazwy firm i nazwy produktów przedstawione w tym przewodniku są znakami towarowymi odpowiednich firm.

# **Opis elementów**

# **Szybki przewodnik**

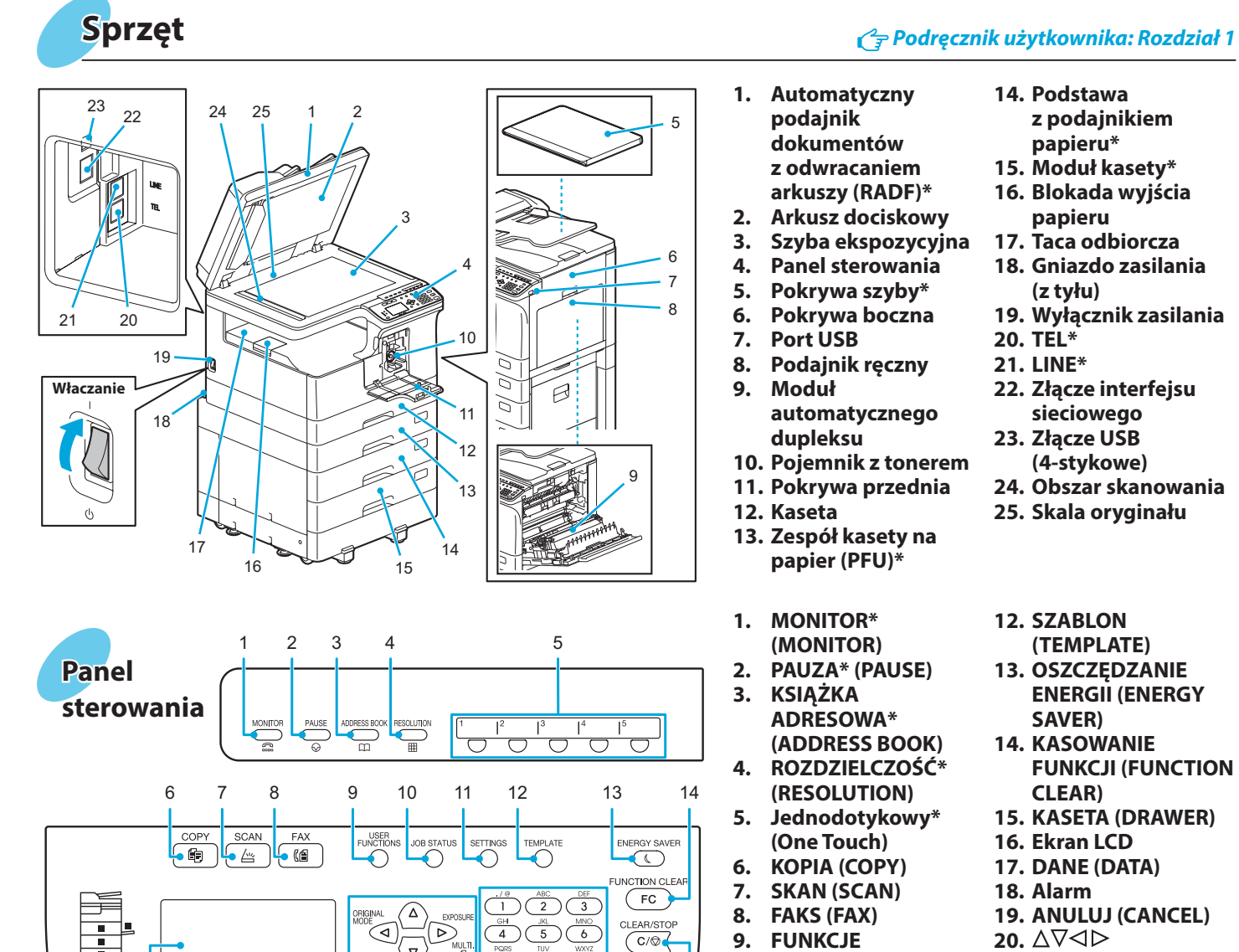

 $\langle \triangledown \rangle$ 

 $\bigcirc$ 

 $\bigcirc$ 

 $\begin{array}{|c|c|c|}\hline\n\text{PoRS} & \text{TUV} & \text{WNNZ} \\
\hline\n\hline\n\end{array}$ 

 $\overrightarrow{A\alpha/12}$  (0)  $\overrightarrow{+}$ 

START

- **1**stawa **z podajnikiem papieru\***
- **15. Moduł kasety\***
- **16. Blokada wyjścia**   $\rho$ **ieru**
- **17. Taca odbiorcza**
- **18. Gniazdo zasilania (z tyłu)**
- **19. Wyłącznik zasilania**
- 
- **21. LINE\***
- **22. Złącze interfejsu sieciowego**
- **23. Złącze USB (4-stykowe)**
- **24. Obszar skanowania**
- **25. Skala oryginału**
- **12. SZABLON (TEMPLATE)**
- **13. OSZCZĘDZANIE ENERGII (ENERGY SAVER)**
- **16. NOVANIE KCJI (FUNCTION CLEAR)**
- **15. IETA (DRAWER)**
- **16. Ekran LCD**
- **12. DATA**
- **18. Alarm**
- U**LUJ (CANCEL)**<br>'⊲⊳
- **22. Klawisze numeryczne**
- **23. START**
- **24. CZYŚĆ/STOP (CLEAR/STOP)**

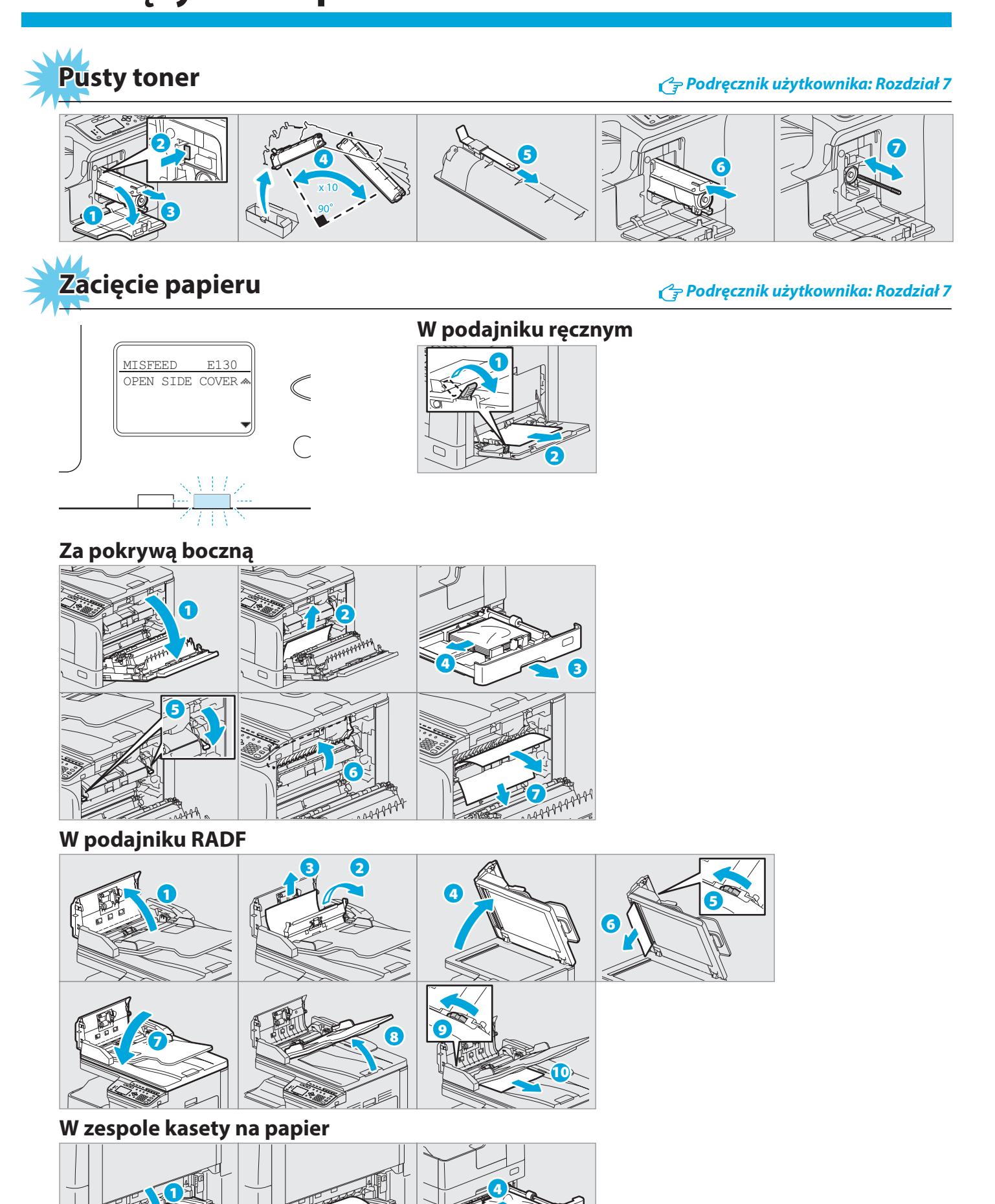

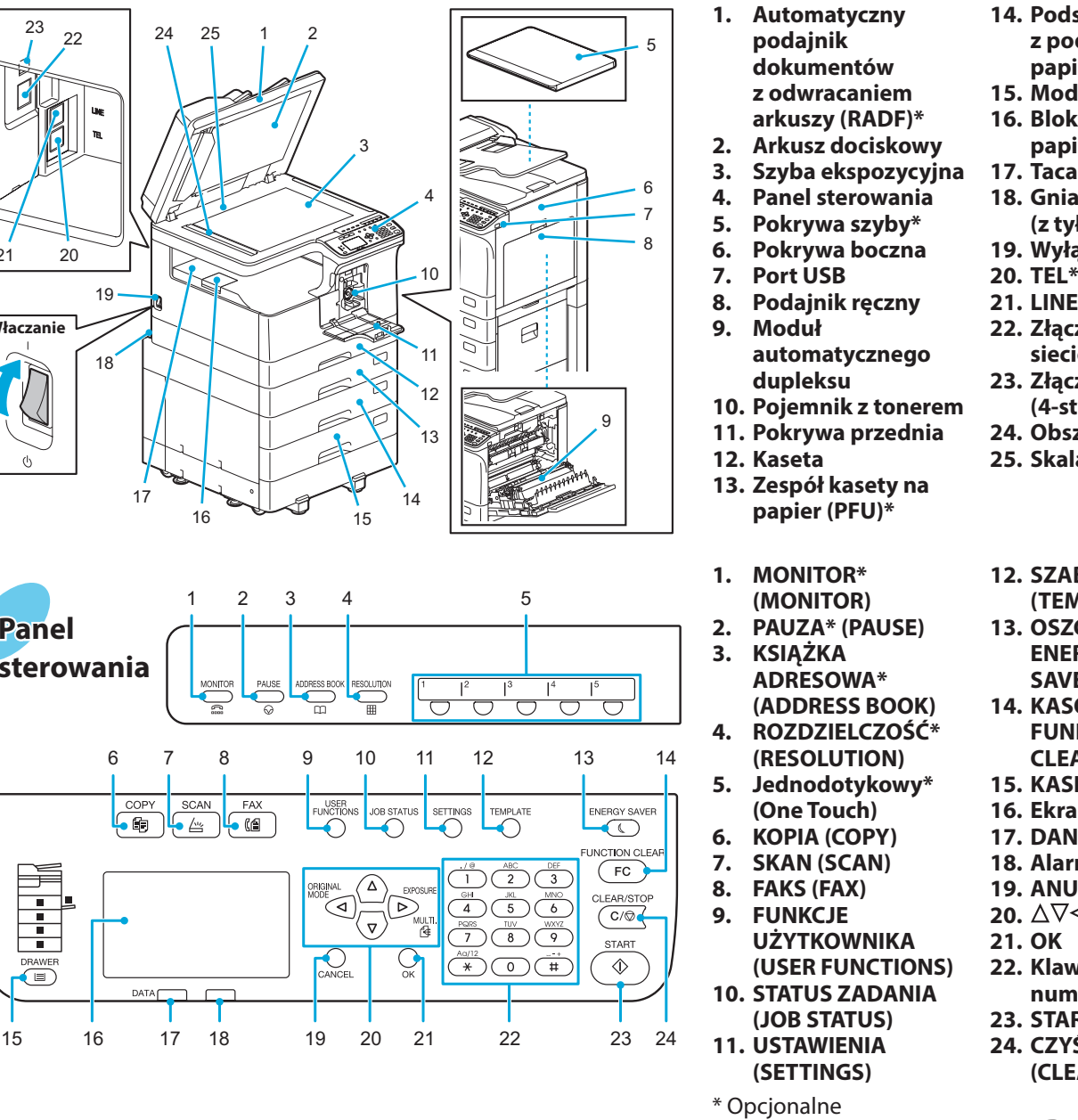

2

3

**TOSHIBA Leading Innovation >>>** 

**Funkcje drukarki są dostępne.**

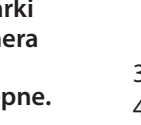

### **Opis elementów Rozwiązywanie problemów**

# **Przed użyciem Podstawy obsługi**

### **Skanowanie do pamięci USB**

- 1. Połóż oryginały.
- 2. Naciśnij przycisk [SKAN] (SCAN).
- 3. Podłącz urządzenie pamięci USB do urządzenia i poczekaj kilka sekund.
- 4. Naciśnij przycisk  $\nabla$  lub  $\Delta$ , aby wybrać pozycję "USB", a następnie naciśnij przycisk [OK].
- 5. Naciśnij przycisk $\triangleright$ , aby ustawić opcje skanowania zgodnie z potrzebami.
- 6. Naciśnij przycisk [START], aby zeskanować dokumenty.

### **Skanowanie TWAIN**

- 1. Połóż oryginały.
- 2. Uruchom aplikację zgodną ze sterownikiem TWAIN.
- 3. Z menu [Plik] (File) aplikacji wybierz żądane urządzenie.
- 4. Z menu [Plik] (File) aplikacji wybierz polecenie skanowania.
- 5. Ustaw opcje skanowania, a następnie kliknij przycisk [Skanuj] (Scan).

1. Z menu [Plik] (File) aplikacji wybierz polecenie [Drukuj] (Print).

2. Wybierz drukarkę  $\bullet$ , a następnie kliknij przycisk [Właściwości] (Preferences)  $\mathbf{a}$ 

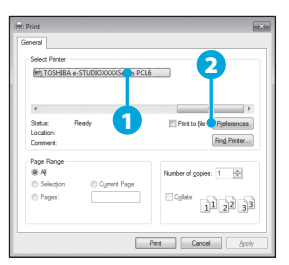

Podczas wkładania papieru do kasety wyświetlany jest komunikat. Postępuj zgodnie z instrukcjami wyświetlanymi na ekranie, aby ustawić rozmiar papieru. (Jeżeli funkcja "OKNO PODRĘCZNE" (POP UP) jest ustawiona na "MOŻLIWE" (ENABLE)).

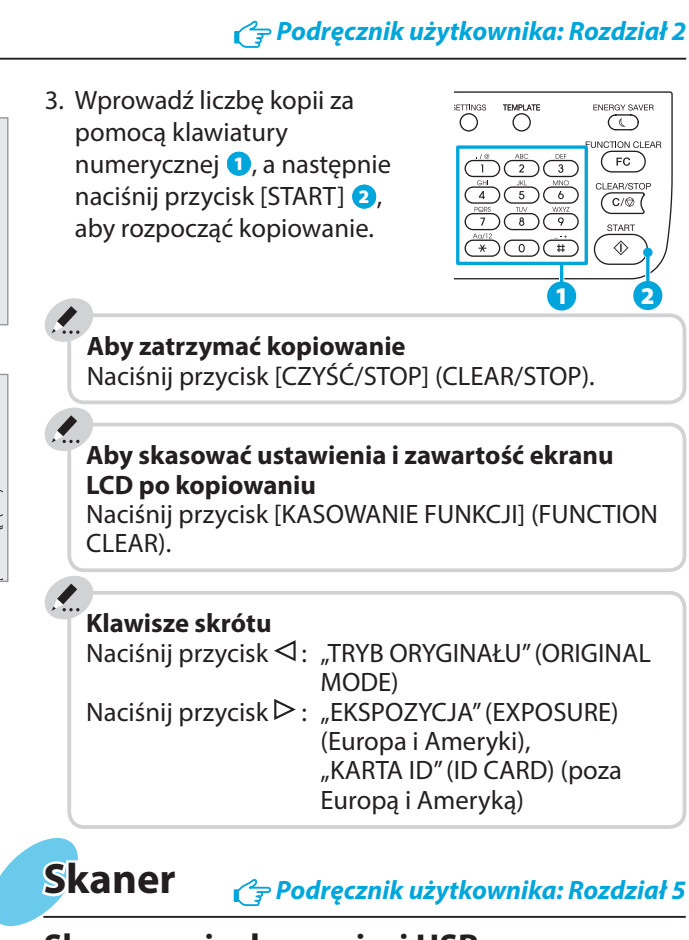

- 3. Ustaw opcje drukowania, a następnie przycisk [OK].
- 4. Kliknij przycisk [Drukuj] (Print) ([OK]).

# **Kopiarka** *Podręcznik użytkownika: Rozdział 2*

### **Drukarka** *Podręcznik użytkownika: Rozdział 3* **Skaner** *Podręcznik użytkownika: Rozdział 5*

### **Podajnik ręczny**

#### **Kaseta**

## **Wkładanie papieru** *Podręcznik użytkownika: Rozdział 1*

- 1. Zamknij wszystkie uruchomione aplikacje.
- 2. Upewnij się, że urządzenie jest włączone.
- 3. Włóż dysk DVD do napędu komputera.
- 4. Dwukrotnie kliknij na plik "Setup.exe".

5. Postępuj zgodnie z instrukcjami wyświetlanymi na ekranie. **i skanera** 

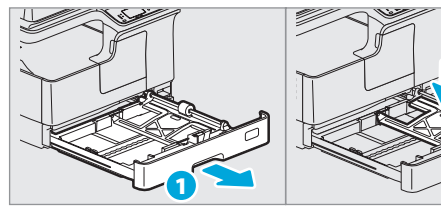

2

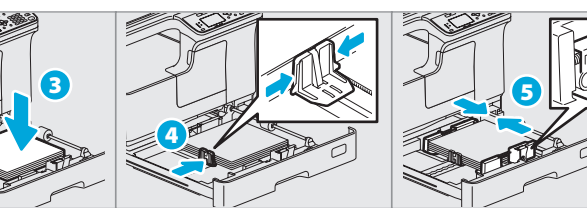

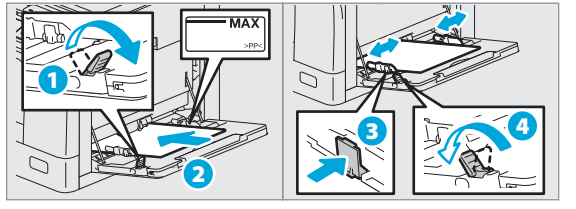

2. Naciśnij przycisk [KOPIA] (COPY) i ustaw opcje kopiowania.

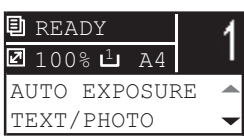

**Podajnik RADF**

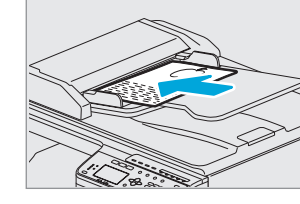

### 1. Połóż oryginały. **Szyba ekspozycyjna**

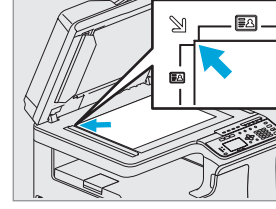

### **Wysyłanie faksu**

- 1. Połóż oryginały.
- (FAX).
- 3. Ustaw opcje warunków
- transmisji.

### **Rejestrowanie książki adresowej**

- 
- 4. Określ miejsce docelowe. 5. Naciśnij przycisk [START].
- 1. Naciśnij przycisk [FUNKCJE UŻYTKOWNIKA] (USER FUNCTIONS). 2. Wybierz "KSIĄŻKA ADRESOWA"
- $(ADDRESS BOOK) \rightarrow$  "KSIĄŻKA TELEFONICZNA" (PHONE BOOK).
- 3. Zmień wartości ustawień "SZYBKIE WYBIERANIE" (SPEED DIAL), "WYBIERANIE GRUPOWE" (GROUP DIAL) i "JEDNODOTYKOWY" (ONE TOUCH), a następnie naciśnij przycisk [OK].

### **Aby ustawić rozmiar papieru w kasecie**

Do instalacja sterownika wymagane są uprawnienia

administratora.

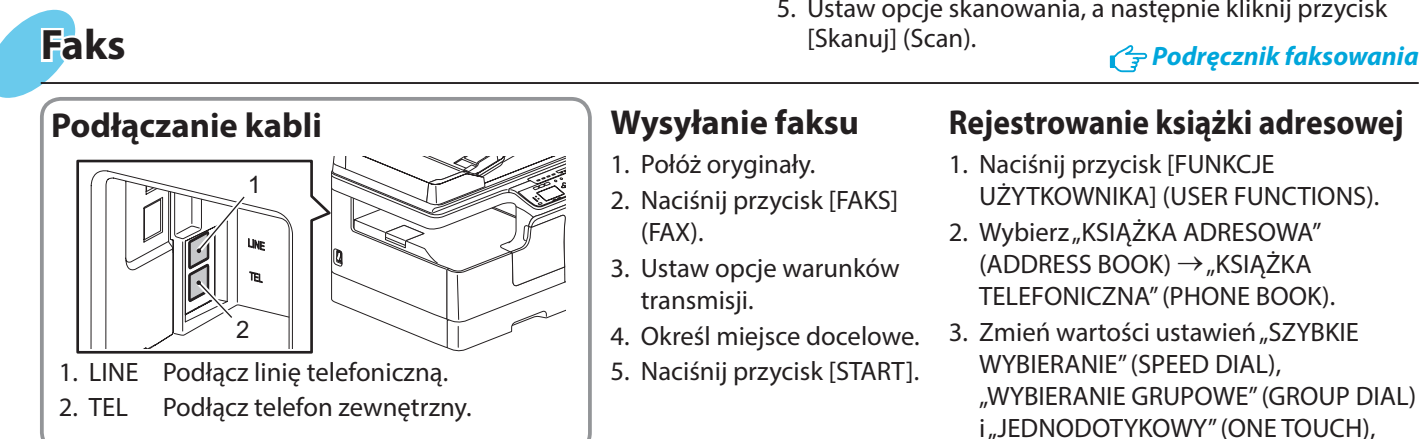

W przypadku systemu operacyjnego Windows 7, Windows 8, Windows Server 2008 R2 lub Windows

Server 2012 użyj instalatora.

#### **Informacje dotyczące instalacji przy użyciu instalatora**

- Zamknij wszystkie uruchomione aplikacje.
- Jeżeli instalator nie zostanie automatycznie uruchomiony, wyświetl zawartość dysku DVD i kliknij dwukrotnie ikonę Setup.exe.

### **Instalacja sterownika** *Podręcznik instalacji oprogramowania: Rozdział 2*

### **Korzystanie z instalatora**

**Podłączanie komputera**

Przed zainstalowaniem sterowników podłącz

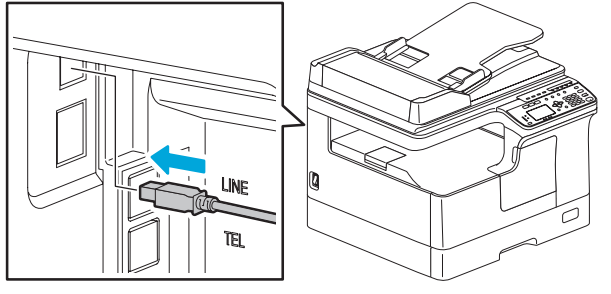

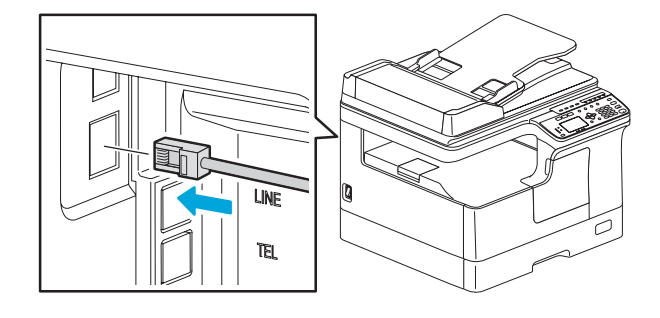

urządzenie do komputera przy użyciu kabla USB lub sieciowego.